TO:EPSON 愛用者

FROM:EPSON 客服中心

主題敘述:商用傳真複合機 Epson WorkForce WF-7611 如何將複印功能的雙面關 閉

步驟 1、面板主畫面按「設定」。(此機器面板為觸控面板)。

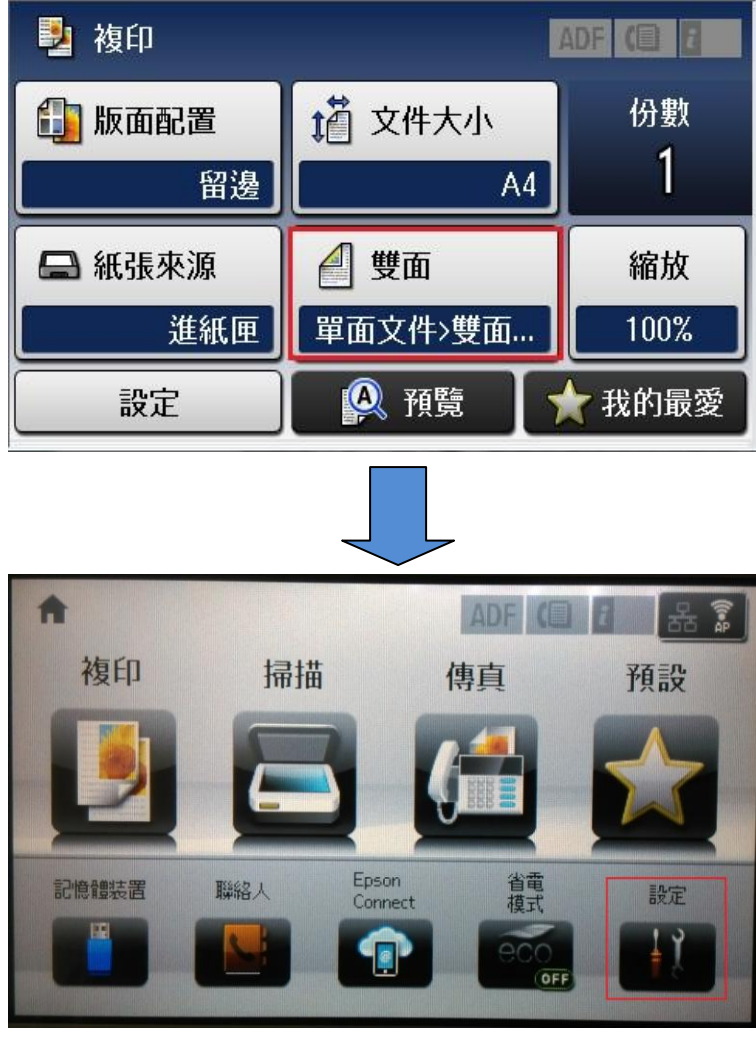

步驟 2、進入「設定」選單,透過「▼」選擇「系統管理」。

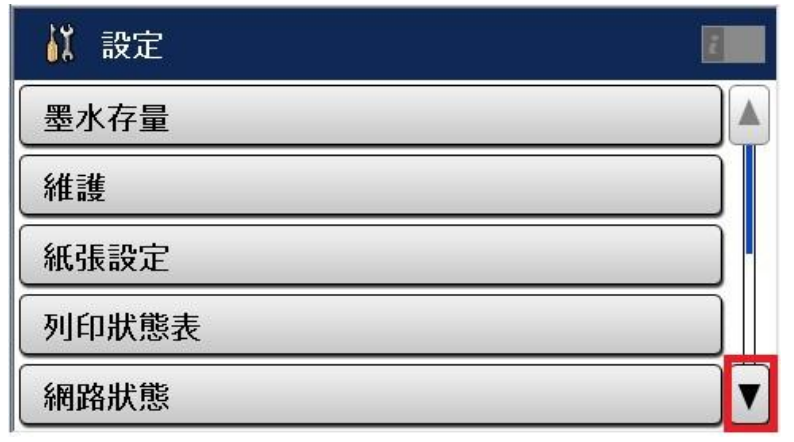

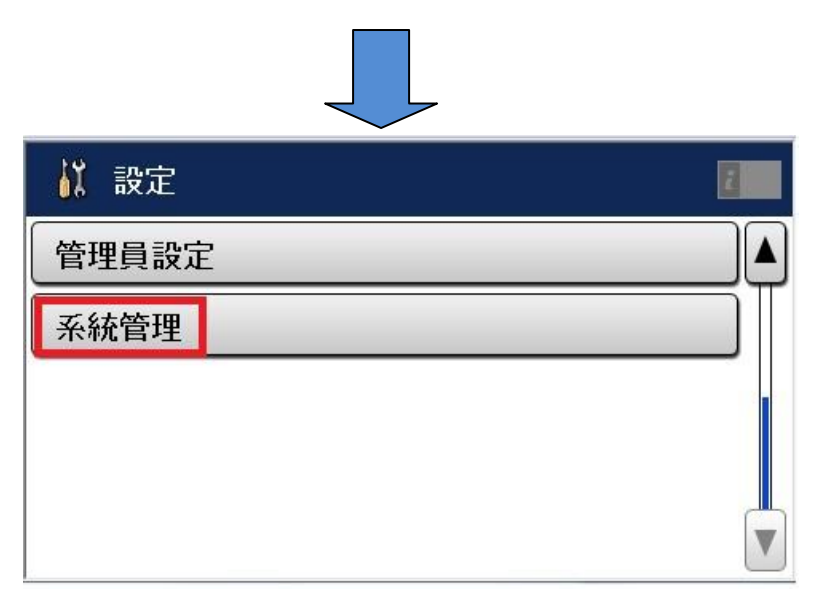

步驟 3、進入「系統管理」選單,透過「▼」選擇「複印設定」。

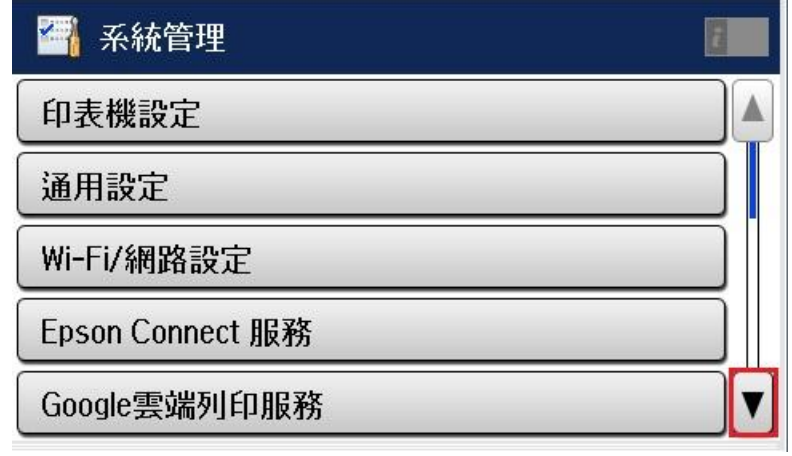

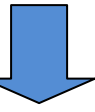

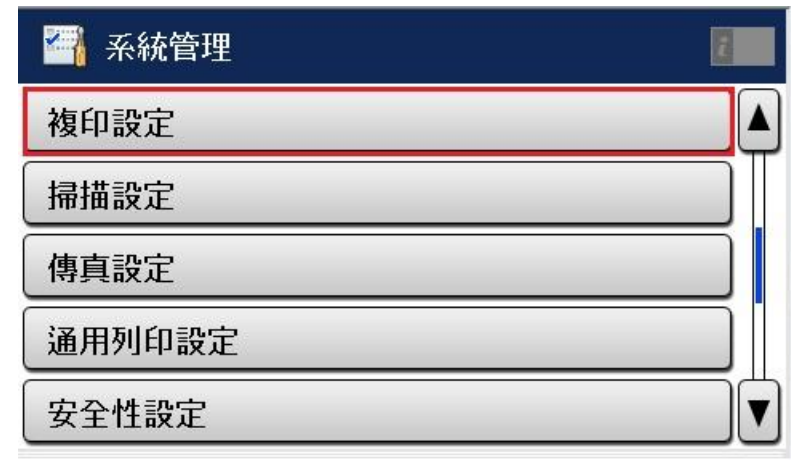

步驟 4、進入「複印設定」選單,選擇「使用者預設値」。

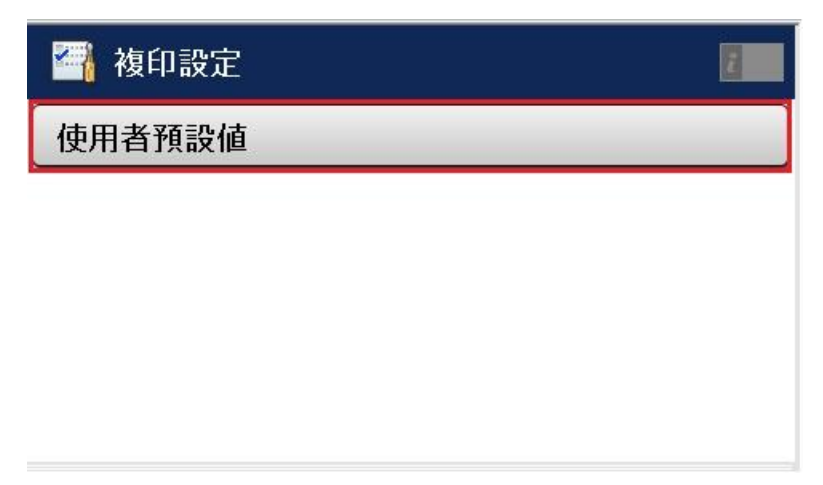

步驟 5、進入「使用者預設値」選單,選擇「雙面」進入,選擇「關閉」,再按 下「確認」即可,之後再開啟複印功能,雙面就為關閉。

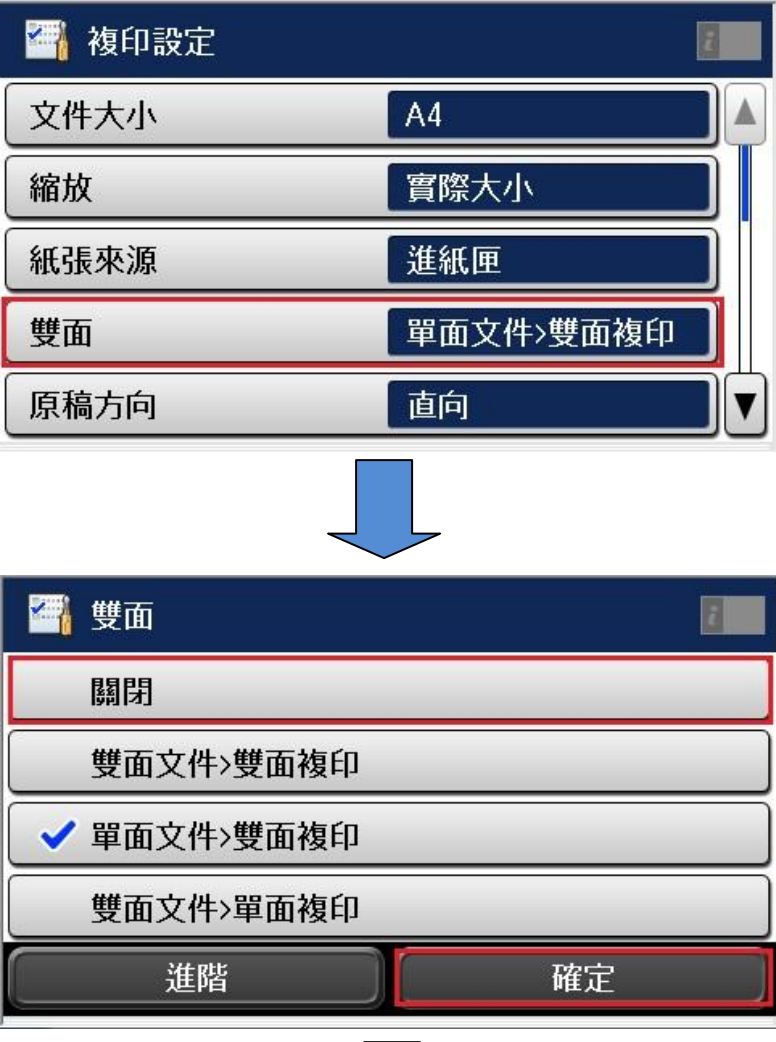

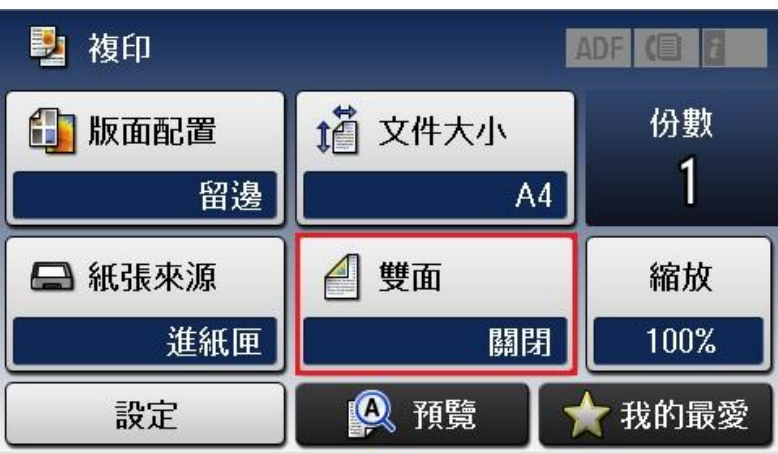